# **SHOW ME HOW**

#### to Approve Punch Change Requests Time and Attendance

#### STEP 1

In the Notification Center, click the notification for "Punch Change Request Dashboard."

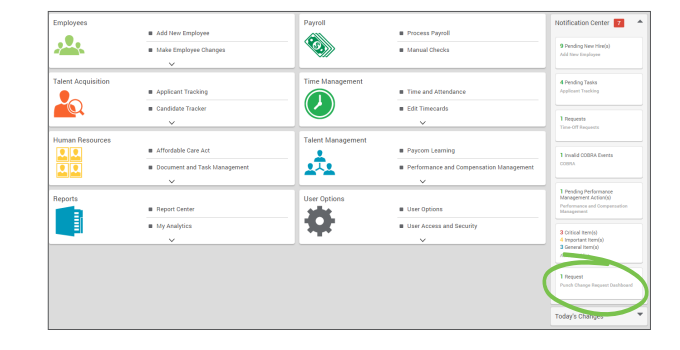

### STEP 2

The Punch Change Request Dashboard displays all of the requested changes from employees. As managers, you have the option to edit, deny and/or approve the change.

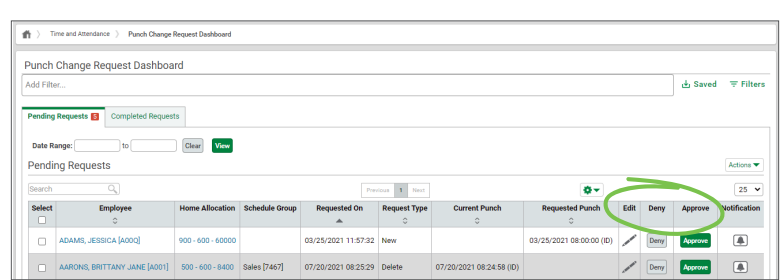

## STEP 3

The employee will be notified via email whether the punch was approved or denied. Approved punches will automatically appear on the employee's timecard.

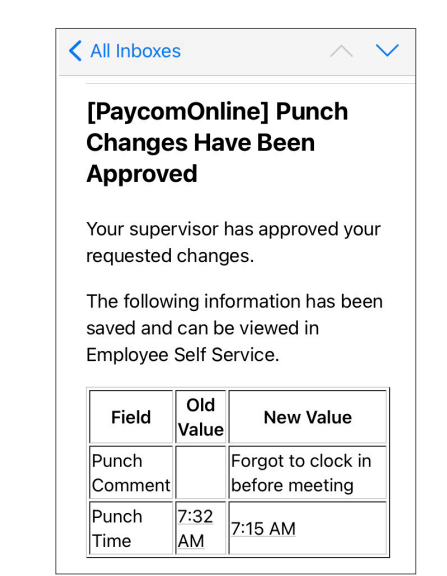

# **MANAGERS** Visit the Help Menu for the most up-to-date version of this guide.

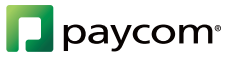